# **MiniView™ Micro USB Plus 2-Port KVM Switch with Built-in KVM Cables and Audio Support**

**Installation Manual (**GCS632U)

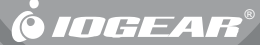

#### **©2003 IOGEAR. All Rights Reserved. PKG-M0089**

IOGEAR<sup>®</sup>, the IOGEAR<sup>®</sup> logo, MiniView, VSE are trademarks or registered trademarks of IOGEAR<sup>®</sup>, Inc. Microsoft® and Windows® are registered trademarks of Microsoft Corporation. IBM is a registered trademark of International Business Machines, Inc. Macintosh, G3/G4 and iMac are registered trademarks of Apple Computer, Inc. IOGEAR® makes no warranty of any kind with regards to the information presented in this document. All information furnished here is for informational purposes only and is subject to change without notice. IOGEAR<sup>®</sup>, Inc. assumes no responsibility for any inaccuracies or errors that may appear in this document.

Thank you for purchasing one of the most feature-rich keyboard, video, and mouse switches on the market. IOGEAR<sup>®</sup>'s MiniView™ Micro USB PLUS switches are first-rate connectivity accessories designed to help reduce the frustration of managing multiple computer systems. With the MiniView™ Micro USB PLUS by IOGEAR®, you can access two USB computers from a single USB console (USB keyboard, USB mouse and monitor). MiniView™ Micro USB PLUS allows you to change ports easily by entering Hot Key combinations from the keyboard or push buttons at the front of the switch. Setup is fast and easy; plugging cables into their appropriate ports is all that is entailed.

We hope you enjoy using your MiniView™ Micro USB PLUS, yet another firstrate connectivity solution from IOGEAR®.

# **Table of Contents**

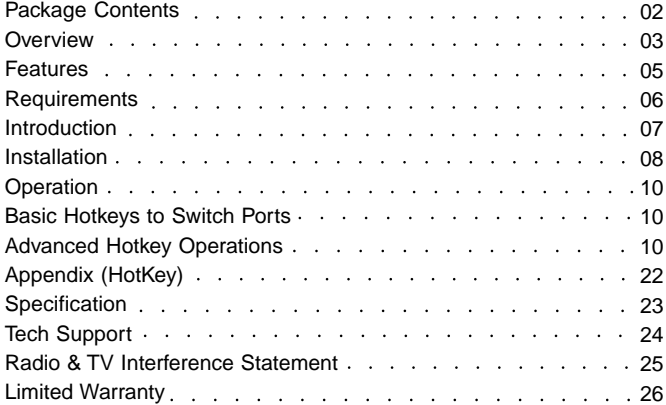

#### **Package Contents**

This package contains:

- 1 MiniView™ Micro USB PLUS 2 Port KVM Switch (cables built-in)
- 1 User Manual
- 1 Quick Start Guide
- 1 Warranty Registration Card

If any items are damaged or missing, please contact your dealer.

#### **Overview**

Introducing the two port MiniView™ Micro USB PLUS KVM switch from IOGEAR® – A simple solution for those with more PCs than hands. Use one USB keyboard, one monitor and one USB mouse to control two USB computers. This self-powered KVM switch features the unique USB sniffing technology for USB mouse & keyboard emulation to ensure smooth operation, as well as support for Plug-n-Play monitors and most wheel mice. Our patented VSE Video Signal Enhancement® technology provides rich, 32-bit color at resolutions up to 2048 x 1536.

Another big plus of this switch is the capability to provide audio support, it allows you to share your multimedia speakers among the two connected computers.

This switch also offers multi-platform support, it is compatible with Macs and Sun Solaris workstations. IOGEAR® made a huge breakthrough in supporting Mac and Sun, by allowing Mac and Sun special keys to be functional, either with

the Mac or Sun keyboard as the console keyboard, or with a standard PC keyboard. When use a PC keyboard, a special set of hot keys are designated to emulate the Mac and Sun special keys.

With KVM cables (6' long) molded into the unit, all you need to do is to plug it into your computers, and you've got a complete KVM solution from IOGEAR®.

#### **Features**

- Use one USB keyboard, monitor and USB mouse to control two USB computers.
- 6' long molded-in cables to simplify setup.
- Share your multimedia speakers among the two connected computers.
- Full support for Mac and Sun systems.
- Supports special keys on Mac and Sun keyboards.
- Port selection through convenient Hot Keys.
- USB sniffing technology allows complete USB mouse and keyboard emulation for error-free boot-up.
- Plug-n-Play monitor support.
- Support video resolutions up to 2048 x 1536
- No software required.
- Built in AutoScan mode.
- LEDs allow for easy status monitoring.
- 3 Year Limited Warranty.

#### **Console**

- A VGA, SVGA, or Multisync monitor capable of the highest resolution that you will be using on any computer in the installation
- A USB Keyboard
- A USB Mouse

#### **Computers**

The following equipment must be installed on each computer that is to be connected to the system:

- A VGA, SVGA or Multisync card.
- A USB type A port

# **Introduction**

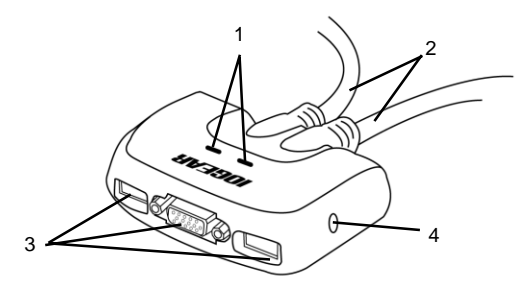

- 1. Port LEDs (Refer to Appendix for LED indications)
- 2. KVM Cables
- 3. Console Ports
- 4. Speaker Jack

#### **Step. 1**

Before you begin, make sure that the power to all the devices you will be connecting up have been turned off.

NOTE: To prevent damage to your installation due to ground potential difference, make sure that all devices on the installation are properly grounded.

1. Plug your keyboard, monitor, mouse, into their respective ports on the GCS632U. The keyboard and mouse ports are labeled with an icon, located at the bottom of the switch, to indicate which is which.

2. Plug your speakers into the speaker jack on the GCS632U.

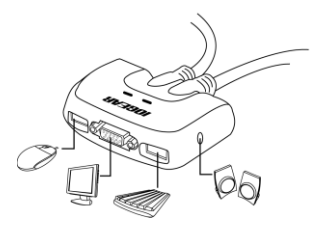

#### **Installation**

#### **Step. 2**

3. Plug the USB, video, and speaker connectors of the attached KVM cables into their respective ports on the computers you are installing.

**Note:** The computer attached to the cable with one dot at its base is the Port 1 computer; the computer attached to the cable with two dots at its base is the Port 2 computer (see p. 10 for hotkey port selection).

- 4. Repeat the above step for your second computer.
- 5. Turn on the power to the computers and refer to Operations Instructions.

**Note:** The GCS632U's Power On default is to link to the first computer you turn on.

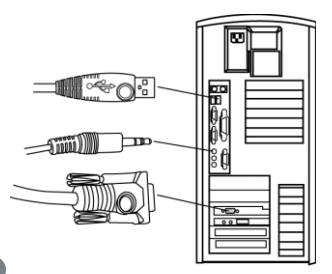

MiniView™ Micro USB PLUS allows you to access the computers through Hot Key combinations from the keyboard.

#### **Basic Hotkeys to switch ports**

The most basic hotkey operation for this unit is to switch ports between the two connected computers.

Press [Scroll Lock] [Scroll Lock] will allow you to toggle between the two computers.

For some people such as Mac users, pressing [Scroll Lock] is either not feasible or not convenient. There are other ways to

switch ports, such as using [Ctrl] [Ctrl]. The following section will discuss how to use these choices.

## **Advanced Hotkey Operations**

#### **Invoking Hotkey Mode**

To invoke Hotkey Mode, do the following:

- 1. Press and hold down the [Num Lock] key
- 2. Press and release the minus [-] key
- 3. Release the [Num Lock] key

When Hotkey Mode is active, the Caps Lock, and Scroll Lock LEDs flash in succession to indicate that Hotkey Mode is in effect. They stop flashing and revert to normal status when you exit Hotkey Mode.

When Hotkey Mode is active, ordinary keyboard and mouse functions are suspended - only Hotkey compliant keystrokes can be input. At the conclusion of some hotkey operations, you automatically exit hotkey mode. With some operations, you must exit manually. To exit Hotkey Mode manually, press the [Esc] key, or the [Spacebar].

#### **Selecting the Active Port:**

You can bring the KVM focus to either computer with the following hotkey combination:

- 1. Invoke Hotkey Mode (see p. 10).
- 2. Press and release the computer's port number (1 or 2).
- 3. Press [Enter].

The KVM focus switches to the computer connected to the port you just

specified, and you automatically exit Hotkey Mode.

#### **Auto Scan Mode:**

The GCS632U Auto Scan feature automatically switches the KVM focus between the two computers at regular 5 second intervals so that you can monitor their activity without having to take the trouble of constantly switching yourself. To start auto scanning:

1. Invoke Hotkey Mode (see p. 10)

2. Press and release the [A] key

Once scanning begins, it continues until you press [Esc] or [Spacebar] to exit

Auto Scan Mode. The Port that is active at the time scanning stops remains active.

**Note: 1.** While Auto Scan Mode is in effect, ordinary keyboard and mouse functions are suspended. You must exit Auto Scan Mode by pressing [Esc] or [Spacebar] in order to regain normal control of their use.

2. Pressing [Esc] or [Spacebar] exits both Auto Scan Mode and Hotkey Mode.

#### **Alternate Hotkey Invocation Keys**

An alternate set of Hotkey Invocation keys is provided in case the default set conflicts with programs running on the computers.

To switch to the alternate Hotkey Invocation set, do the following:

- 1. Invoke Hotkey Mode (see p. 10)
- 2. Press and release the [H] key

The Hotkey Invocation keys become the [Ctrl], [F12] (instead of [Num Lock] and minus [-]).

**Note:** This procedure is a toggle between the two methods. To revert back to the original Hotkey Invocation keys, Invoke Hotkey Mode, then press and release the [H] key again.

#### **Alternate Basic Hotkeys to switch ports**

The Basic Hotkeys to switch ports can Alternate Basic Hotkeys to switch ports The Basic Hotkeys to switch ports can be changed from tapping the [Scroll Lock] key twice to tapping the [Ctrl] key twice ([Ctrl] [Ctrl]). To make the change, do the following:

1. Invoke Hotkey Mode (see p. 10)

2. Press and release the [T] key

**Note:** This procedure is a toggle between the two methods. To revert back to the original [Scroll Lock] [Scroll Lock] method, invoke the Hotkey Mode, then press and release the [T] key again.

#### **Restore Defaults**

To restore the GCS632U's settings to their default values:

- 1. Invoke Hotkey Mode (see p. 10).
- ess and release the <sub>I</sub>rt<sub>J</sub> кey.<br>Download from Www.Somanuals.com. All Manuals Search And Download. 2. Press and release the [R] key.

3. Press [Enter]

The GCS632U's default settings are the following:

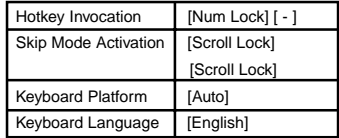

#### **Multi Platform (Mac, Sun, Win) and Multi Language Setup**

The default port settings are for a Windows Compatible operating platform, and US English keyboard language code (Refer to the previous section).

Some multi platform operations require you to change the Keyboard platform in order to fully support all the functions under that particular platform. Once the appropriate Keyboard Platform is set, such as Mac or Sun, you

will be able to use all the special keys on these special platform keyboards (Mac and Sun).

Following is a matrix table showing the required Keyboard Platform under various multi platform operations:

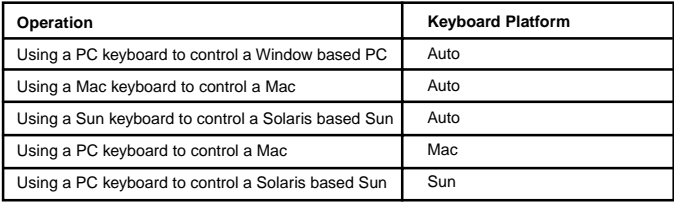

You can change the Keyboard Platform by bringing the KVM focus to the port you want to change and then do the following:

- 1. Invoke Hotkey Mode (see p. 10)
- 2. Press and release the appropriate Function key:
	- [F2] to change to Mac keyboard platform
	- [F3] to change to Sun keyboard platform
	- [F10] to go back to Auto mode

After completing a setting, you automatically exit Hotkey Mode.

To setup language other than English, do the following:

1. Invoke Hotkey Mode (see p. 10)

2. Press [F6], then the language [nn], and then [Enter]. The table below is the reference for the language code [nn]:

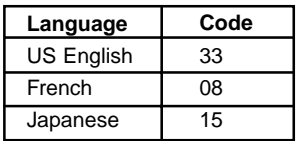

After completing a setting, you automatically exit Hotkey Mode.

#### **Using a PC keyboard to emulate a Sun Keyboard**

After you set up the appropriate Keyboard Platform (refer to Page16), you will be able to use a PC (101/104) key keyboard to emulate the functions of the Sun keyboard when the Control key [Ctrl] is used in conjunction with other keys. The corresponding functions are shown in the table below.

**Note:** When using [Ctrl] combinations, press and release the [Ctrl] key, then press and release the activation key.

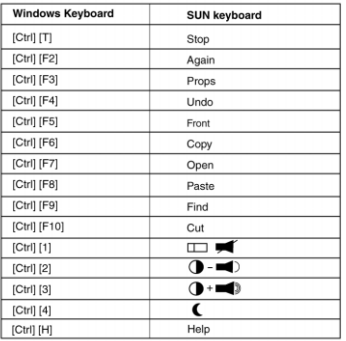

#### **Using a PC keyboard to emulate a Mac Keyboard**

After you set up the appropriate Keyboard Platform (refer to Page16), you will be able to use a PC (101/104) key keyboard to emulate the functions of the Mac keyboard. The corresponding functions are shown in the table below.

**Note:** When using key combinations, press and release the first key [Ctrl] or [Alt]), then press and release the activation key.

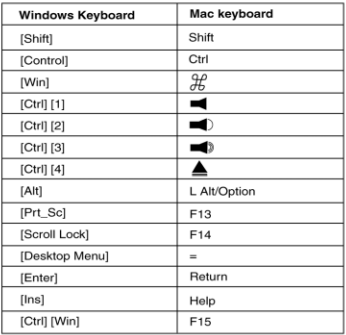

#### **Other Useful Hotkeys**

There are two other hotkeys designed for troubleshooting purpose:

1. USB Console reconnect

This hotkey combination does an automatic console reconnect, which is equivalent to unplug and replug USB keyboard and mouse. It is useful when USB console is not responding.

To perform this hotkey, you need to invoke the Hotkey Mode first (see page, 10), and then press [F5].

2. Current KVM setting statement This hotkey allows you to see the current KVM setting on any opened text file, it can be used as a troubleshooting tool. For example, if you think you already change the keyboard platform to Mac, but you just can not get the special Mac keys to go through, you will be able to use this hotkey to see if this port is actually on Mac keyboard platform or not.

To perform this hotkey, you need open a text document, and invoke Hotkey Mode (see Page. 10 ), then press [F4]. Following is an example for what you

might see:

```
"HK
NUM LOCK AND SCROLL LOCK
SCROLL LOCK
OS
PC1-MAC
PC2-AUTO-
KB
PC1-ENGLISH
PC2-ENGLISH"
```
You can tell from this statement that computer 1 is in Mac keyboard platform, computer 2 is in Auto mode, and both are in English language code.

# **Appendix**

#### **LED Display Table**

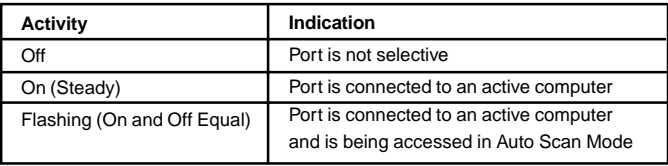

# **Specification**

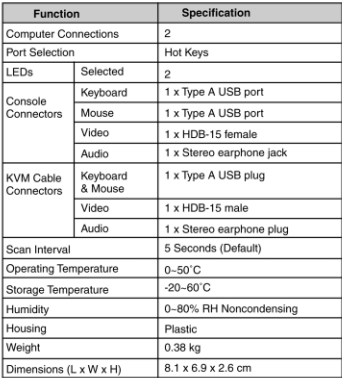

#### **Technical Support**

If you need technical support, please check out our IOGEAR Tech Info Library (T.I.L.) at **www.iogear.com/support** for the latest tips, tricks, and troubleshooting. The IOGEAR T.I.L. was designed to provide you with the latest technical information about our products. Most of the answers to your questions can be found here, so please try it out before contacting technical support.

Technical support is available Monday through Friday from 8:00 am to 5:00 pm PST and can be reached at (949) 453-8782 or by email **support@iogear.com**.

# **Radio & TV Interference Statement**

WARNING!!! This equipment generates, uses and can radiate radio frequency energy and, if not installed and used in accordance with the instruction manual, may cause interference to radio communications. This equipment has been tested and found to comply with the limits for a Class B computing device pursuant to Subpart J of Part 15 of FCC Rules, which are designed to provide reasonable protection against such interference when operated in a commercial environment. Operation of this equipment in a residential area is likely to cause interference, in which case the user at his own expense will be required to take whatever measures may be required to correct the interference.

IN NO EVENT SHALL THE DIRECT VENDOR'S LIABILITY FOR DIRECT, INDIRECT, SPECIAL, INCIDENTAL OR CONSEQUENTIAL DAMAGES RESULTING FROM THE USE OF THE PRODUCT, DISK OR ITS DOCUMEN-TATION EXCEED THE PRICE PAID FOR THE PRODUCT.

The direct vendor makes no warranty or representation, expressed, implied, or statutory with respect to the contents or use of this documentation, and especially disclaims its quality, performance, merchantability, or fitness for any particular purpose.

The direct vendor also reserves the right to revise or update the device or documentation without obligation to notify any individual or entity of such revisions, or updates. For further inquires please contact your direct vendor.

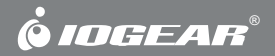

# **Contact info.**

23 Hubble • Irvine, CA 92618 • (P)949.453.8782 • (F)949.453.8785 • www.iogear.com Download from Www.Somanuals.com. All Manuals Search And Download.

Free Manuals Download Website [http://myh66.com](http://myh66.com/) [http://usermanuals.us](http://usermanuals.us/) [http://www.somanuals.com](http://www.somanuals.com/) [http://www.4manuals.cc](http://www.4manuals.cc/) [http://www.manual-lib.com](http://www.manual-lib.com/) [http://www.404manual.com](http://www.404manual.com/) [http://www.luxmanual.com](http://www.luxmanual.com/) [http://aubethermostatmanual.com](http://aubethermostatmanual.com/) Golf course search by state [http://golfingnear.com](http://www.golfingnear.com/)

Email search by domain

[http://emailbydomain.com](http://emailbydomain.com/) Auto manuals search

[http://auto.somanuals.com](http://auto.somanuals.com/) TV manuals search

[http://tv.somanuals.com](http://tv.somanuals.com/)